#### MONOPRICE<sup>®</sup>

# USB 2.0 **Ethernet Adapter** (Low Power)

## **Quick Installation Guide**

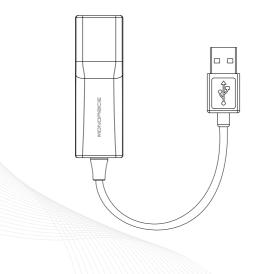

#### Verifying the Driver

## For Windows XP<sup>®</sup>/Windows Vista<sup>®</sup> / Windows 7<sup>®</sup> users

To verify the driver of the Ethernet adapter, follow the step below to open the **Device Manager** on Windows<sup>®</sup>.

- 1. Following the path as below to open the device manager Windows 7<sup>®</sup>: Control Panel\System and Security\System\Device Manager Windows Vista<sup>®</sup>: Control Panel\System Maintenance\Device Manager Windows 2000<sup>®</sup>/Windows XP<sup>®</sup>: Control Panel\System\Hardware\ Device Manager
- 2. In the Network adapters group, an item named ASIX .... Ethernet Adapter should be listed.

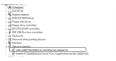

#### For MAC OS<sup>®</sup> 10.x users

Once you nish the installation of Ethernet Adapter, please navigate to **System Pro ler > Hardware > USB**, then you will nd the driver of AX88772. Alternatively, navigate to **System Preference > Network**.

|                                    | 434744 A.A.M. PR |
|------------------------------------|------------------|
| USB Device Tree                    |                  |
| MesDigUHC Bact Hub Simulation      |                  |
| 158-8x5                            |                  |
| 71/58 Put                          |                  |
| V BRCM2046 Hub                     |                  |
| Buetooth USB Host Controller       |                  |
| II. Receiver                       |                  |
| Apple Internal Keyboard / Trackpad |                  |
| VUSB High-Speed Bus                |                  |
| Buit-in Sight                      |                  |
| Y USB High-Speed Bus               |                  |
|                                    |                  |
|                                    |                  |

This Quick Installation Guide describes only the basic instructions on installation. For more information, please refer to the **User's Manual** burnt in CD.

Caution: DO NOT connect the Ethernet Adapter to your computer before installing the provided driver.

## For Windows XP<sup>®</sup>/Windows Vista<sup>®</sup> / Windows 7<sup>®</sup> users

- 1. Insert the provided CD into your disc drive. Please locate and doubleclick the setup.exe le under x driver where x stands for your disc drive.
- 2. Click <Next> to continue the installation.
- 3. Click <Install> to execute this installation.
- When the installation is done, click <Finish> (You may need to restate your computer as prompted on Windows 2000<sup>®</sup>).
- Connect the end of Ethernet Adapter to a free USB port of your computer. Then a pop-up message will appear in the noti cation area indicating the installation is completed.
- When the installation is completed. You can connect the adapter to a network device by an Ethernet cable.

## For MAC OS<sup>®</sup> 10.x users

- 1. Insert the provided driver CD into your CD-ROM drive. Double-click the CD and navigate to the directory of \Mac\AX88772.
- In the directory of AX88772, please double-click AX88772\_3.4.0 to execute the installer program.
- After the onscreen is prompted up, please click on <Continue> to go to the next step.
- Select a destination volume to install driver software and click 
   Continue>.
- 5. Click <Install> to continue.
- Make sure that you want to install this driver and the computer will be restarted once the installation is done. Click <Continue Installation> to continue this installation.
- 7. Click <Restart> to activate the new settings.

USB 2.0 Ethernet Adapter Quick Installation Guide

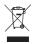